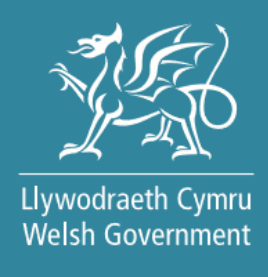

# **Pysgodfeydd Cymru: Y Cynllun Cadernid Bwyd Môr**

Llawlyfr Sut i Lenwi

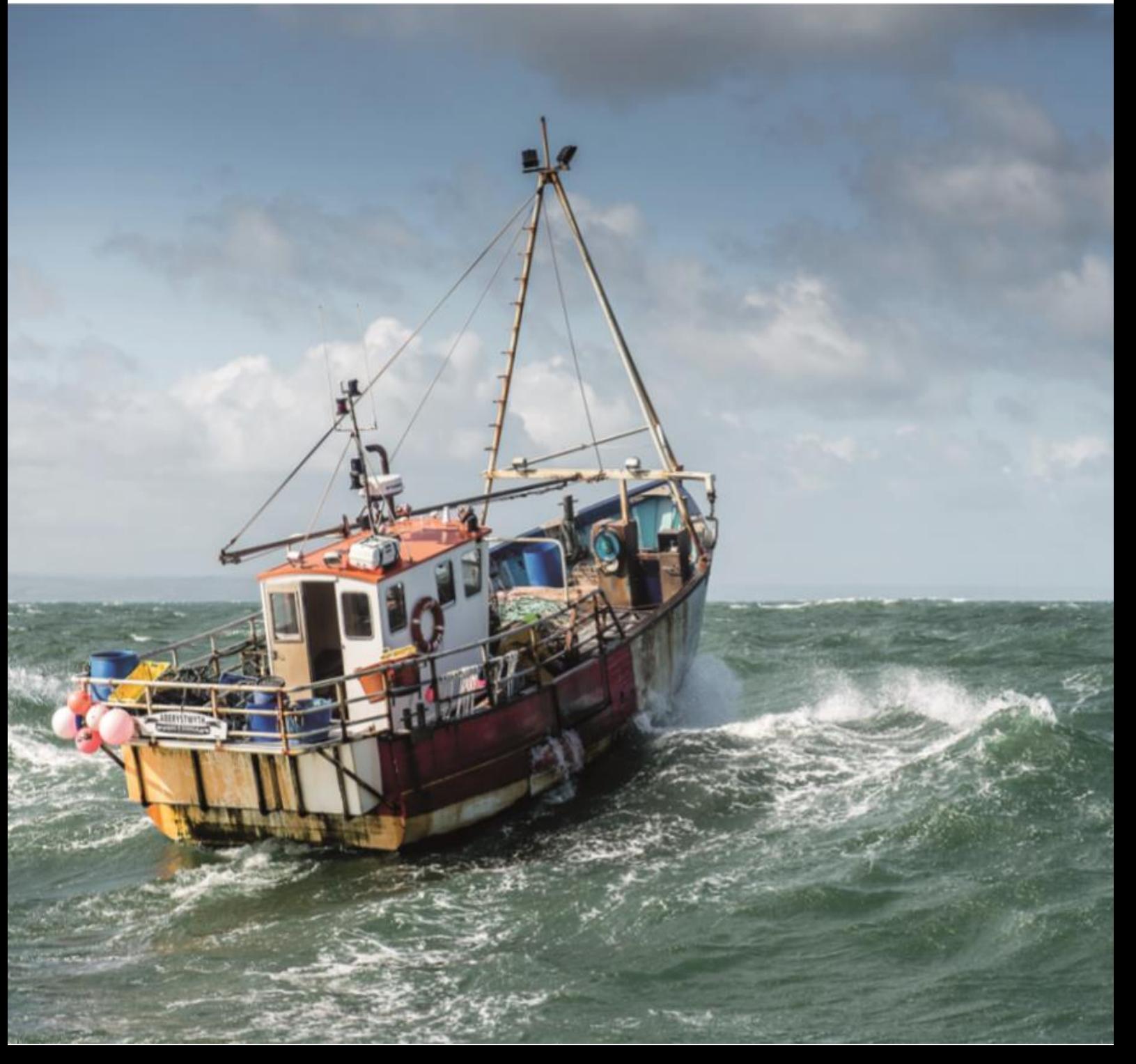

Cynhyrchwyd gan Lywodraeth Cymru

© Hawlfraint y Goron 2021

ISBN 978-1-80195-112-8

Mawrth 2021

# **CYNNWYS**

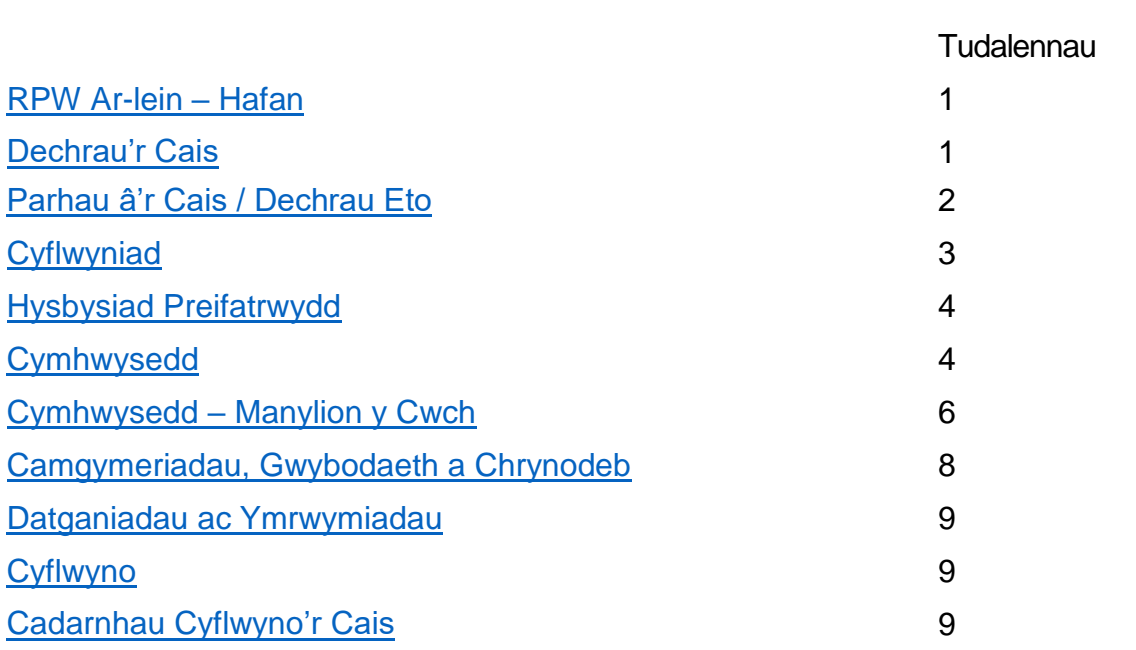

# <span id="page-3-0"></span>**RPW Ar-lein – Hafan**

Yn RPW Ar-lein, ewch i'r Hafan.

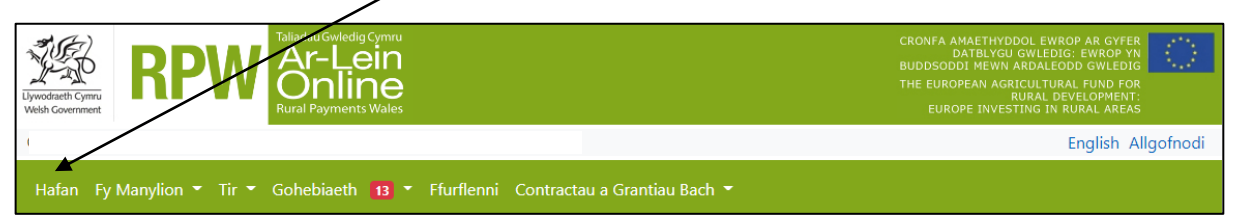

## Ar waelod yr Hafan, cliciwch ar mynediad at gais Grant Pysgodfeydd Cymru – Y Cynllun Cadernid Bwyd Môr

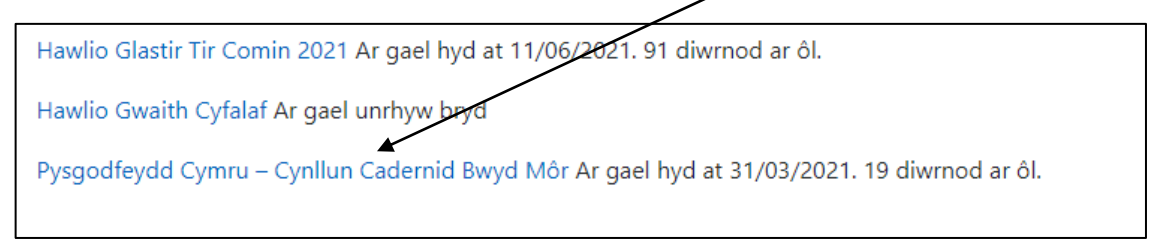

## <span id="page-3-1"></span>**Dechrau Cais**

Darllenwch yr wybodaeth sydd ar y dudalen hon, a gwnewch yn siŵr bod y Manylion Cwsmer a'r Dewisiadau Ar-lein yn gywir. Dylech newid rhain cyn dechrau eich cais os ydynt yn anghywir.

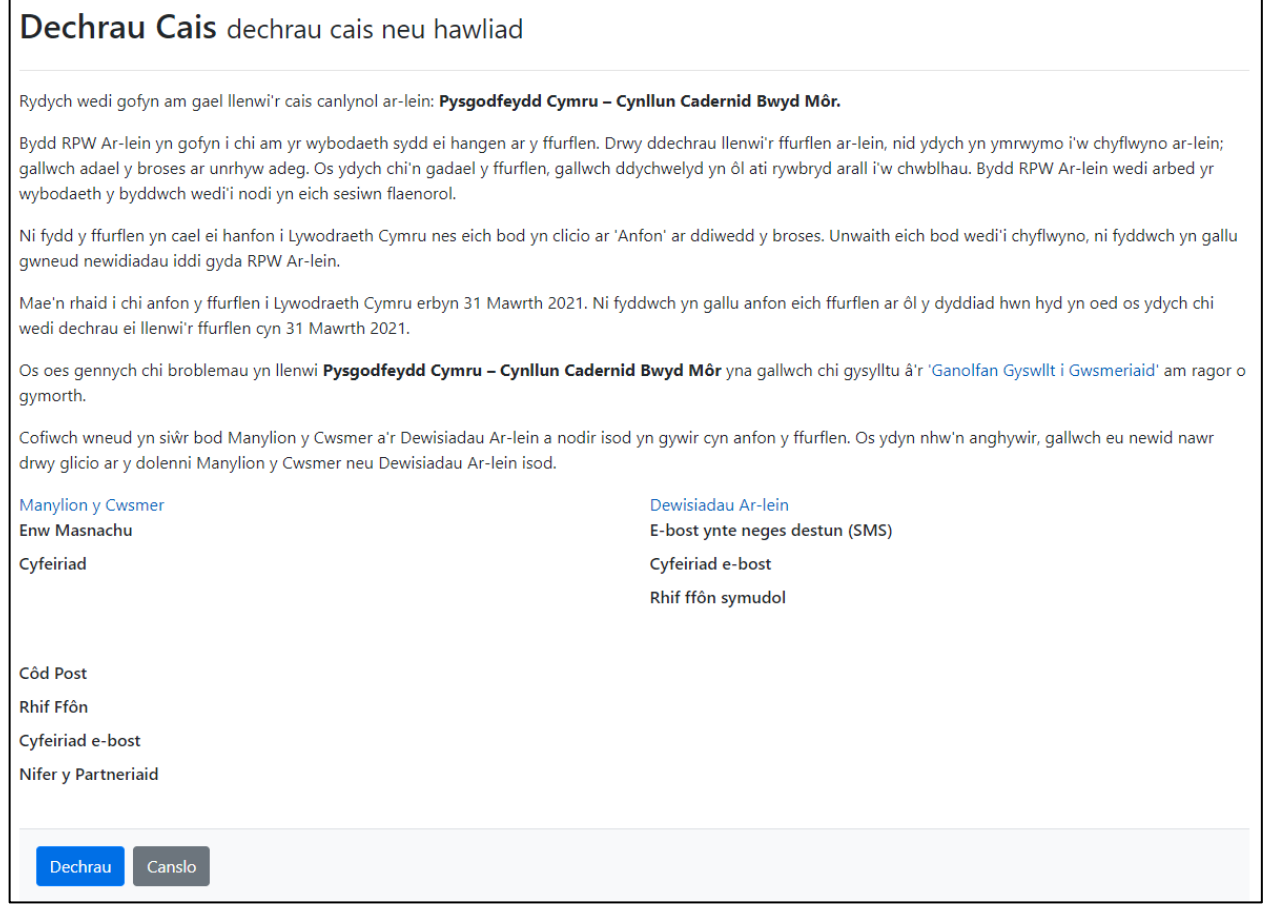

# <span id="page-4-0"></span>**Parhau â'ch Cais / Dechrau Eto**

Unwaith y byddwch yn dechrau eich cais, mae gennych yr opsiwn i'w adael a dychwelyd iddo eto. Os ydych yn mynd at gais yr ydych eisoes wedi'i ddechrau, ar y sgrîn hwn pwyswch Parhau (botwm glas ar waelod y sgrîn) neu Dechrau Eto.

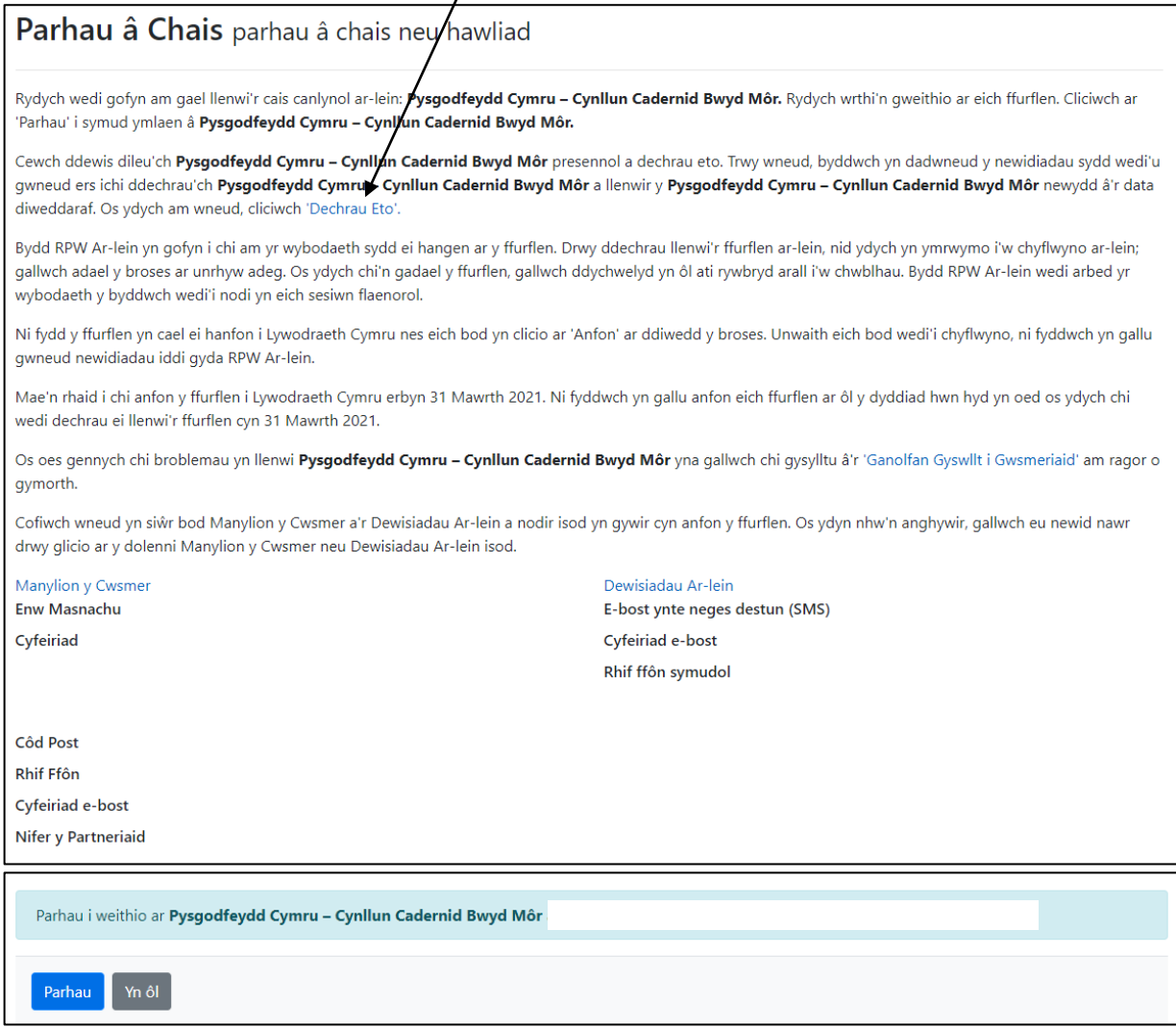

Cofiwch – os ydych yn dewis Dechrau Eto, bydd hyn yn ail-osod yr holl gwestiynau yr ydych wedi'u hateb ac yn dileu pob gwybodaeth yr ydych wedi'i hychwanegu.

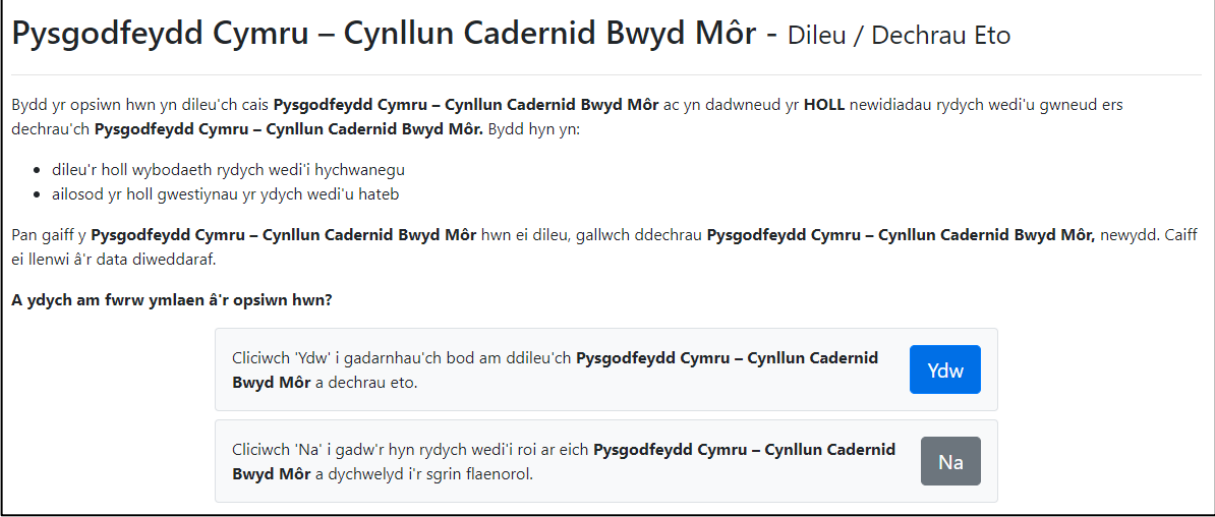

# <span id="page-5-0"></span>**Cyflwyniad**

Rydych nawr wedi dod at y ffurflen gais. Gwnewch yn siŵr eich bod wedi darllen yr holl wybodaeth ar yr adran hon. Mae dolen i'r Canllawiau ar y sgrîn hon a Llawlyfr Sut i Lenwi ar y pen uchaf ar y chwith. Ar yr ochr chwith mae'r gwahanol adrannau. Mae croes goch yn dangos eich bod naill ai heb fynd i'r adran eto, neu bod gennych gamgymeriadau yn yr adran(nau). Fe welwch dic gwyrdd unwaith y byddwch wedi cwblhau pob adran os nad ydym yn gweld unrhyw gamgymeriadau. Mae amrywiol fotymau llywio ar ben ac ar waelod y ffurflen. Hefyd os ydych yn dymuno newid rhwng y Gymraeg a'r Saesneg mae botwm i wneud hynny ar waelod chwith y sgrîn.

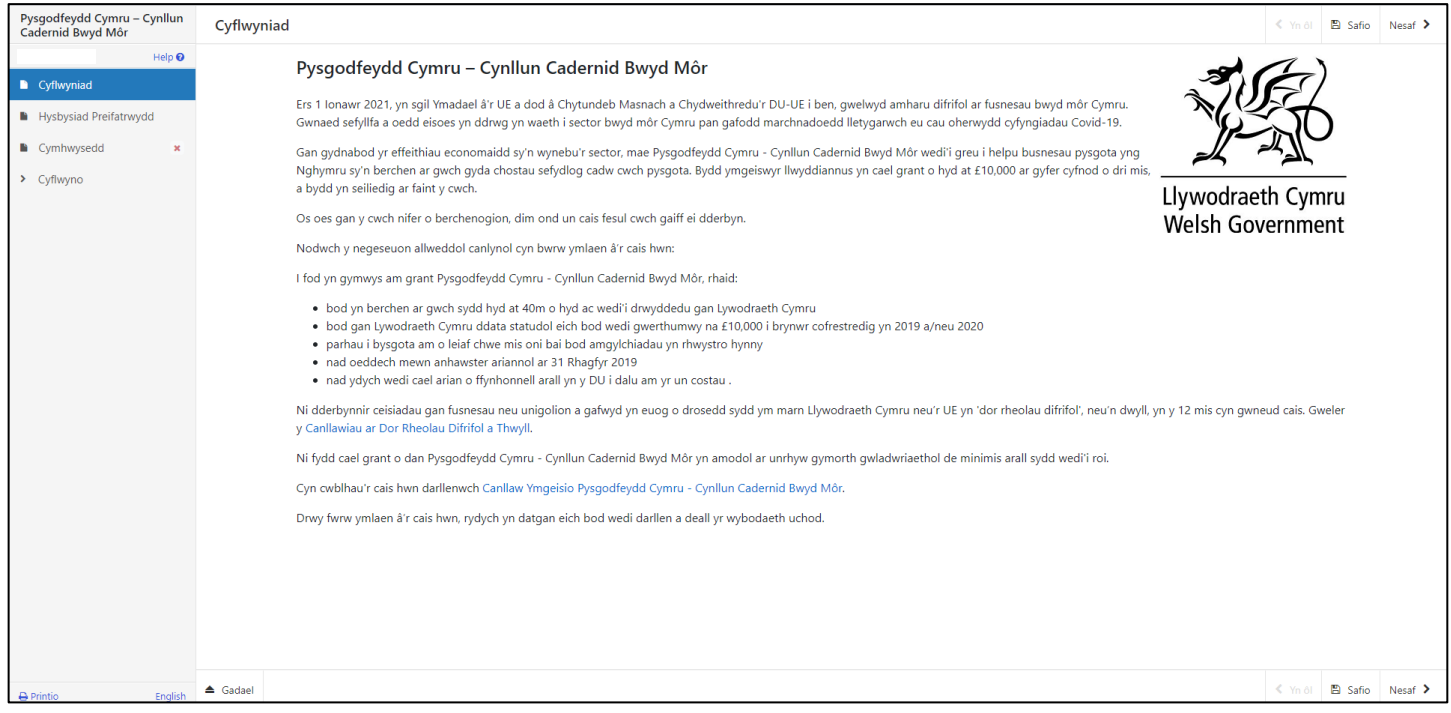

Unwaith y byddwch wedi cwblhau'r adran hon, cliciwch ar Nesaf.

# <span id="page-6-0"></span>**Hysbysiad Preifatrwydd**

Nesaf byddwch yn gweld yr Hysbysiad Preifatrwydd. Gwnewch yn siŵr eich bod yn darllen yr wybodaeth yn yr adran hon.

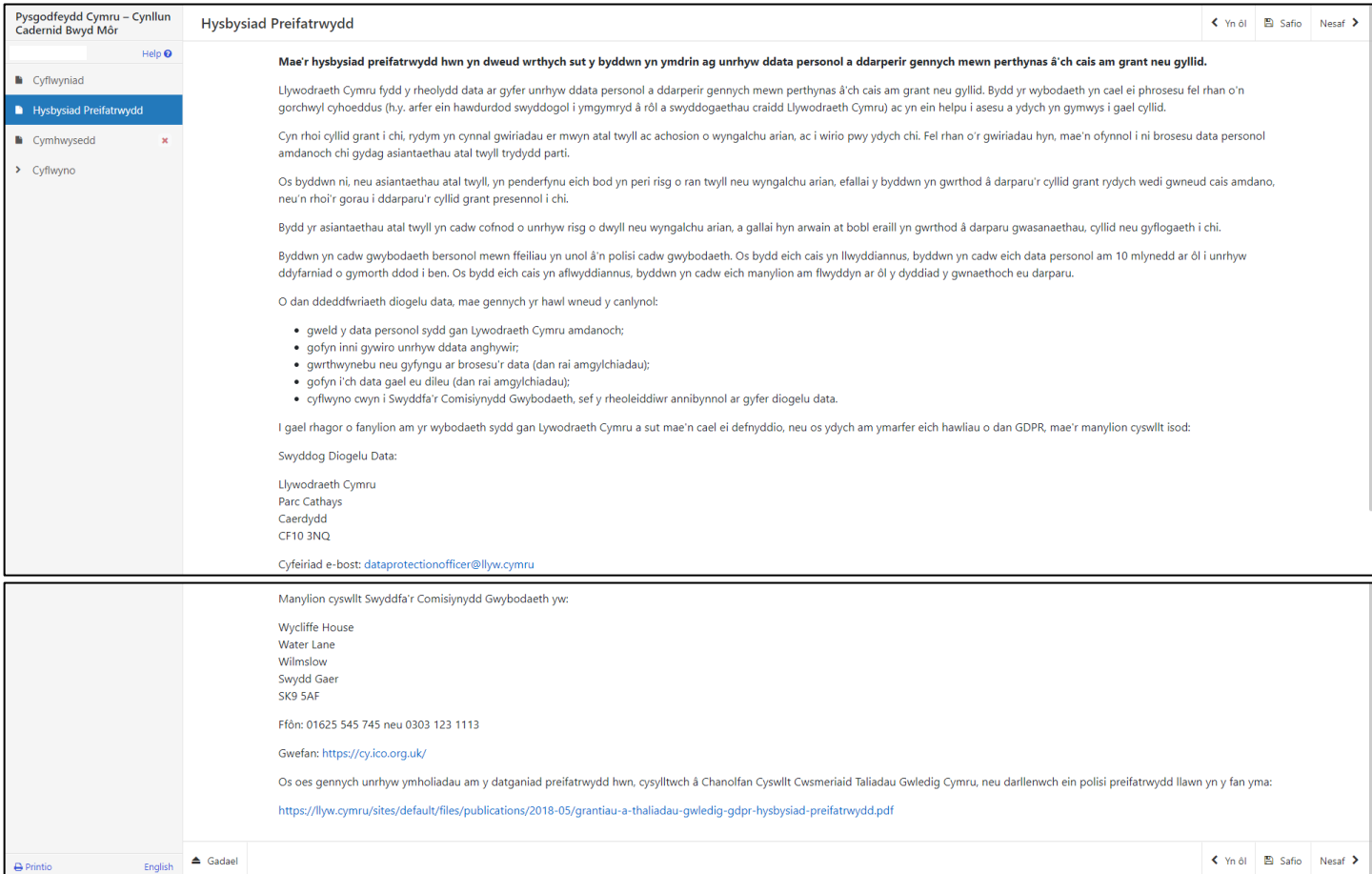

# <span id="page-6-1"></span>**Cymhwysedd**

Yr adran nesaf yw'r adran Cymhwysedd. Darllenwch y negeseuon mewn glas, ac yna glicio Ychwanegu Cwch i ychwanegu manylion eich cwch(cychod) ar gyfer y busnes hwn. **Cofiwch:** Os ydych yn rhedeg cychod gwahanol o dan fusnes gwahanol, bydd angen ichi gofrestru pob busnes ar RPW Ar-lein ar wahân, a llenwi un cais ar gyfer pob busnes.

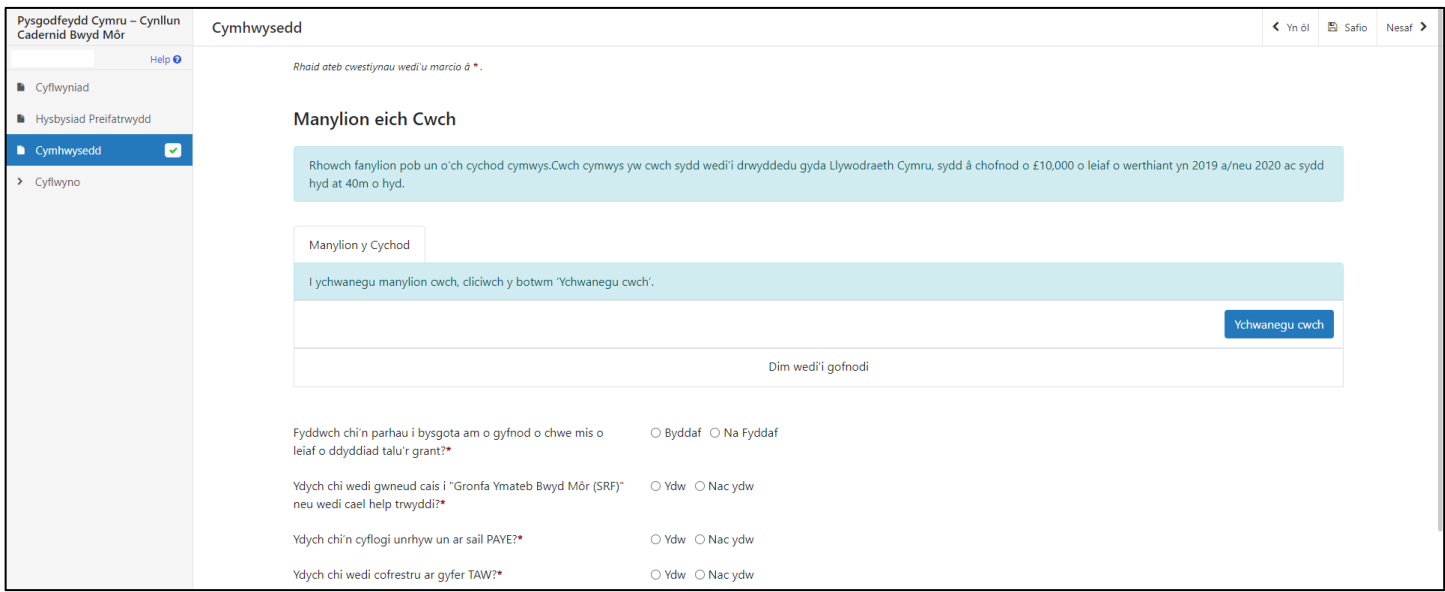

<span id="page-7-0"></span>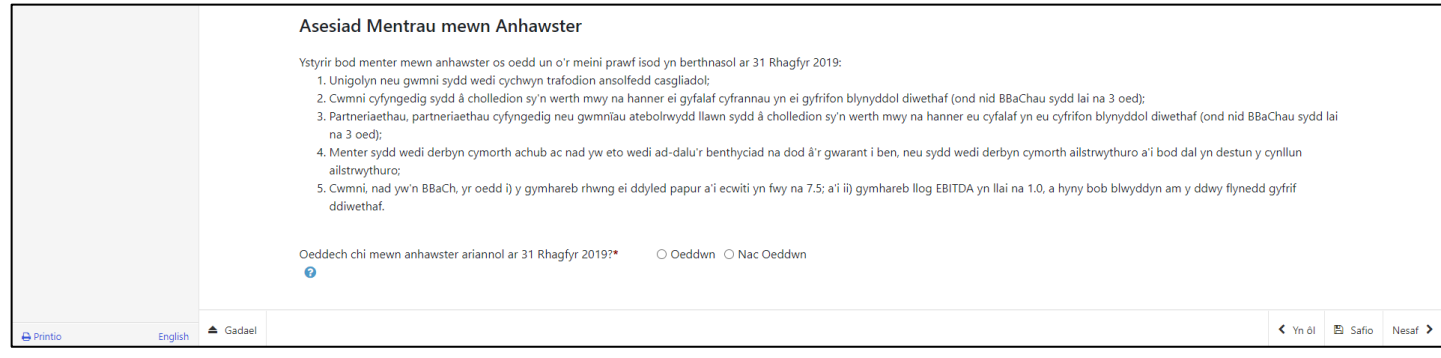

#### **Cymhwysedd – Manylion y Cwch**

Yn yr adran hon mae'n rhaid ichi nodi yr holl fanylion ar gyfer pob cwch ar gyfer y busnes hwn. Mae rhai negeseuon i helpu yn yr adran hon fydd yn cael eu harddangos os ydych yn clicio y marc cwestiwn perthnasol o fewn cylch glas.

Os mai dim ond un cwch sydd gennych, unwaith y bydd y manylion i gyd wedi'u hychwanegu, cliciwch Safio a Dychwelyd ar waelod y sgrîn.

Os oes gennych fwy nag un cwch, dewiswch Safio ac Ychwanegu un Arall tan i fanylion y cychod perthnasol ar gyfer y busnes hwn gael eu hychwanegu, ac yna glicio Safio a Dychwelyd.

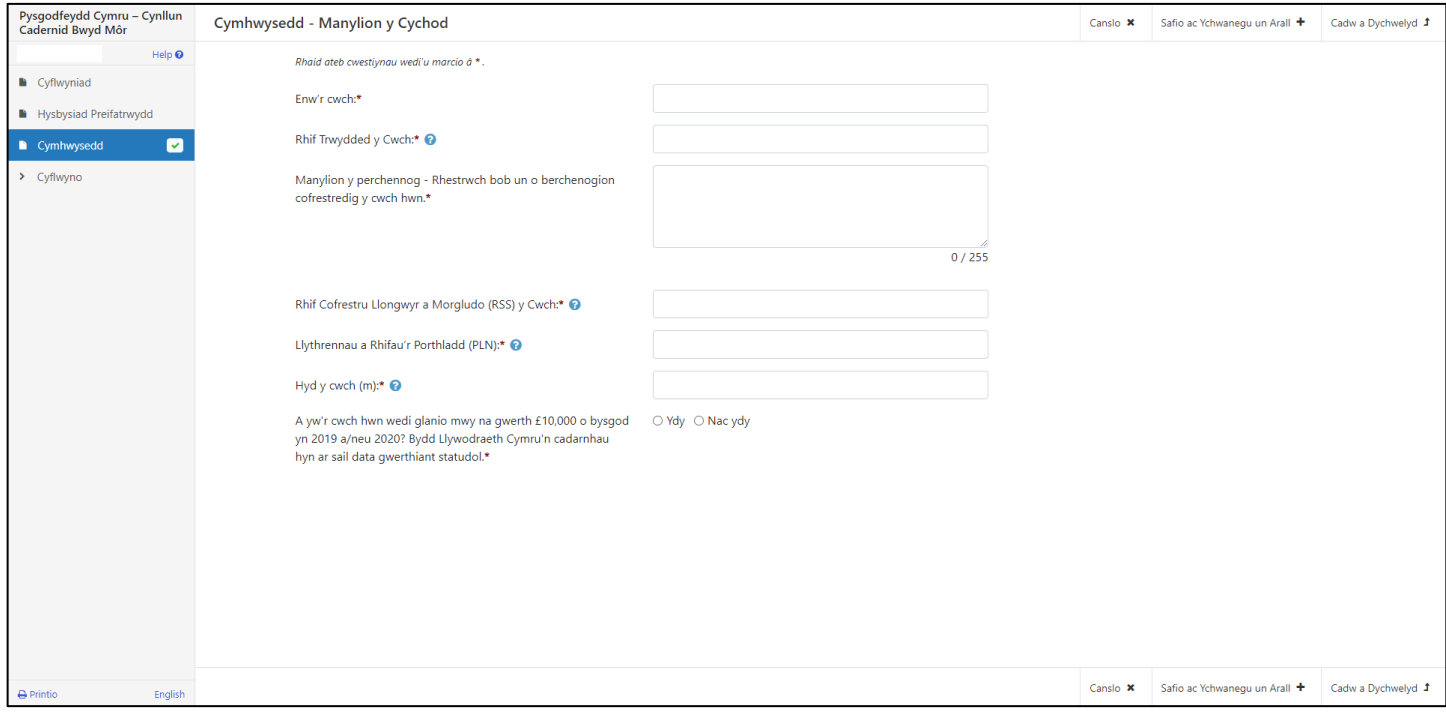

Unwaith y byddwch wedi gorffen ychwanegu manylion eich cwch(cychod) caiff rhain eu dangos fel isod. Yna bydd angen ichi ateb y cwestiynau sy'n weddill.

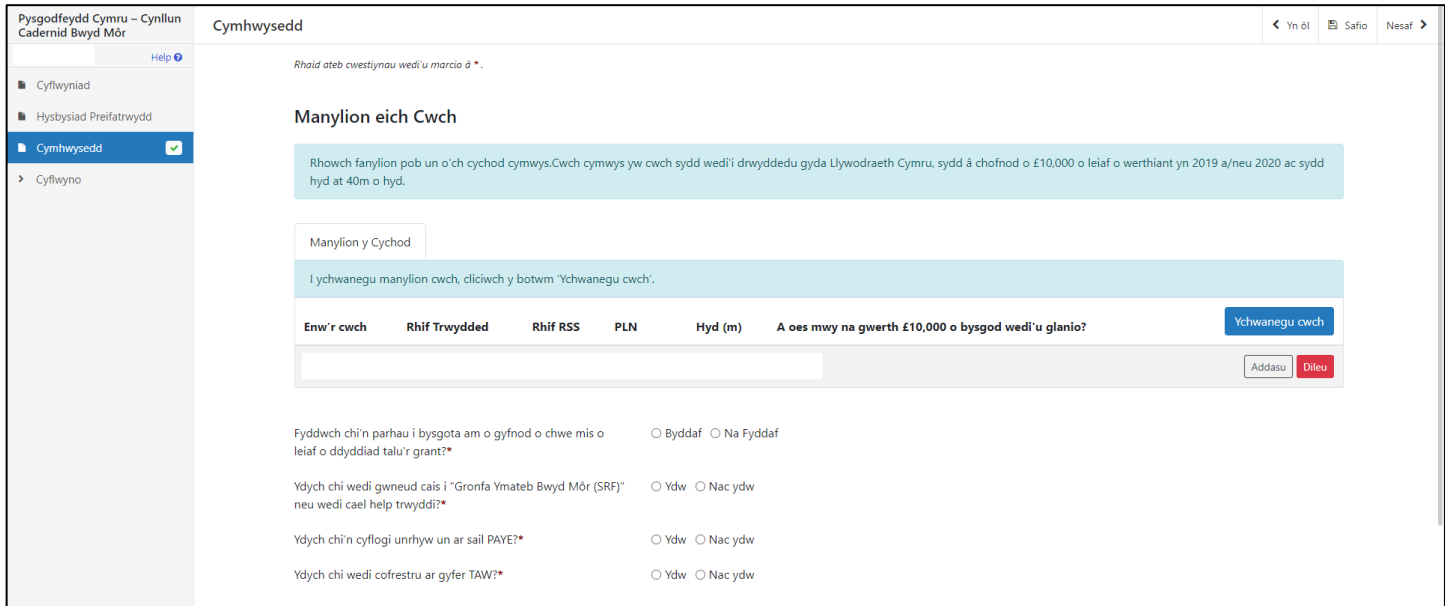

Os ydych yn ateb Na Fyddaf i'r cwestiwn canlynol, bydd angen ichi ddarparu rhagor o fanylion yn y blwch testun.

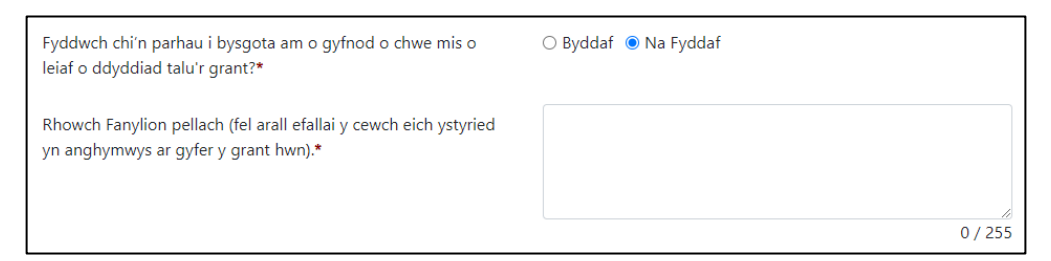

Os ydych yn ateb Ydw i'r cwestiwn canlynol, bydd angen rhoi rhagor o fanylion yn y blwch testun

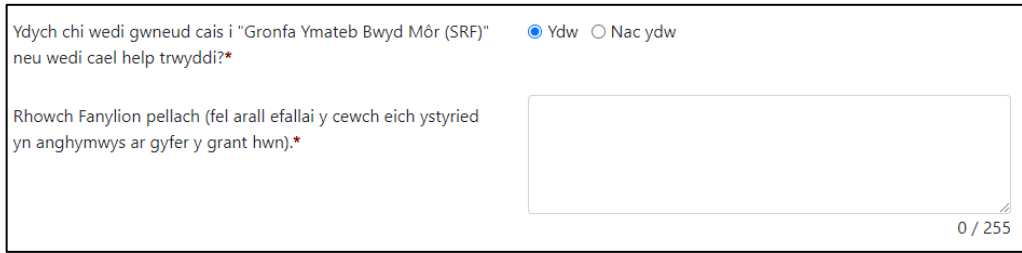

Os ydych yn ateb Ydw i'r ddau gwestiwn isod, bydd neges Rhybudd yn ymddangos. Os ydych yn gymwys i hawlio cymorth gan Gronfa Cadernid Economaidd Llywodraeth Cymru, mae'n rhaid ichi hawlio cymorth o'r gronfa honno yn hytrach na Grant Pysgodfeydd Cymru.

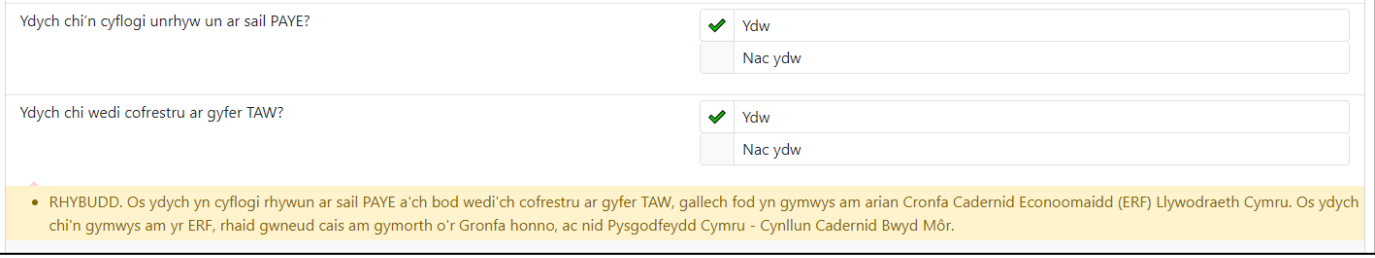

# <span id="page-10-0"></span>**Camgymeriadau, Gwybodaeth a Chrynodeb**

Bydd yr adran nesaf yn dangos unrhyw negeseuon Camgymeriad neu Gwybodaeth ar eich cais, a Chrynodeb o'r cais. Bydd unrhyw negeseuon Camgymeriad yn eich atal rhag cyflwyno eich cais a bydd angen eu datrys. Nid yw negeseuon gwybodaeth, fel y neges Rhybudd isod, yn eich atal rhag cyflwyno'r cais.

Gwnewch yn siŵr fod yr wybodaeth sy'n cael ei dangos yn gywir cyn mynd ymlaen.

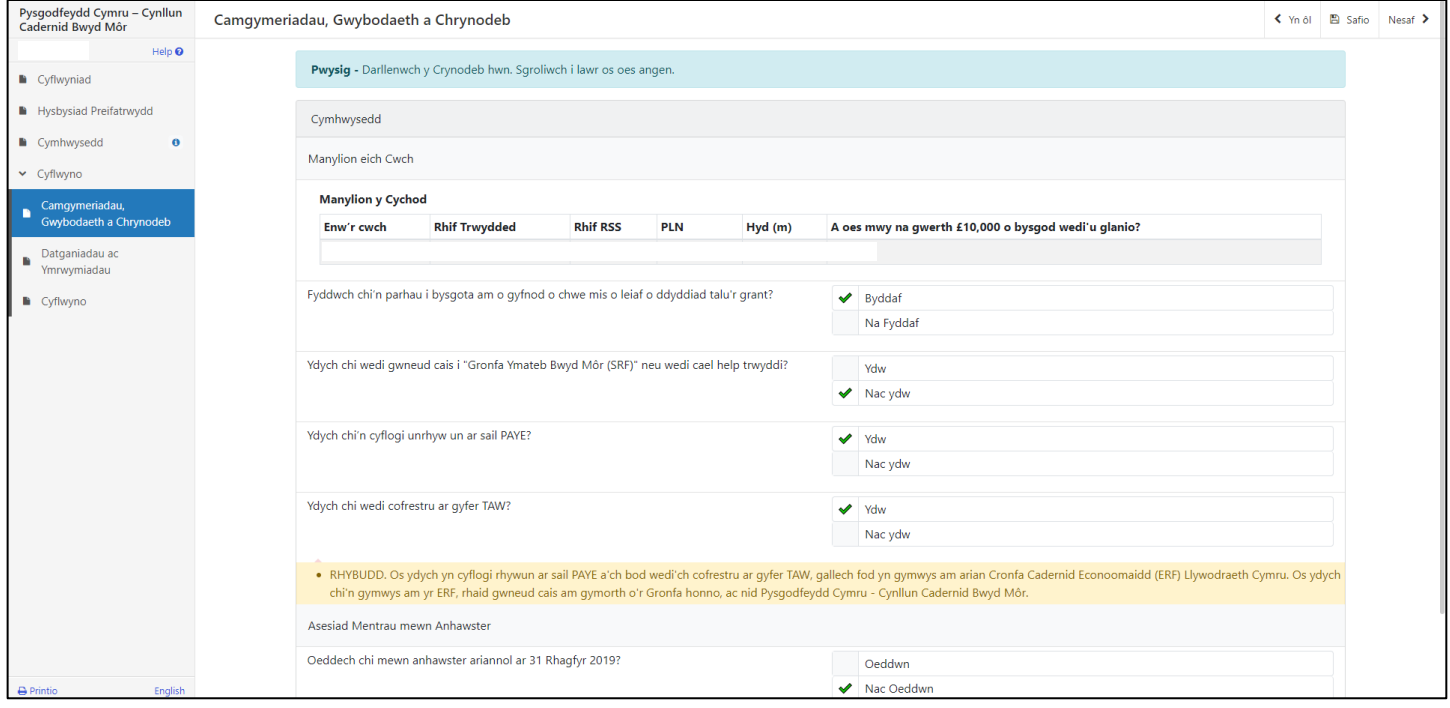

# <span id="page-11-0"></span>**Datganiadau ac Ymrwymiadau**

Darllenwch yr adran datganiadau ac ymrwymiadau ac unwaith rydych wedi gwneud hynny, ticiwch y blwch ar y gwaelod i gadarnhau eich bod yn cytuno i'r rhain.

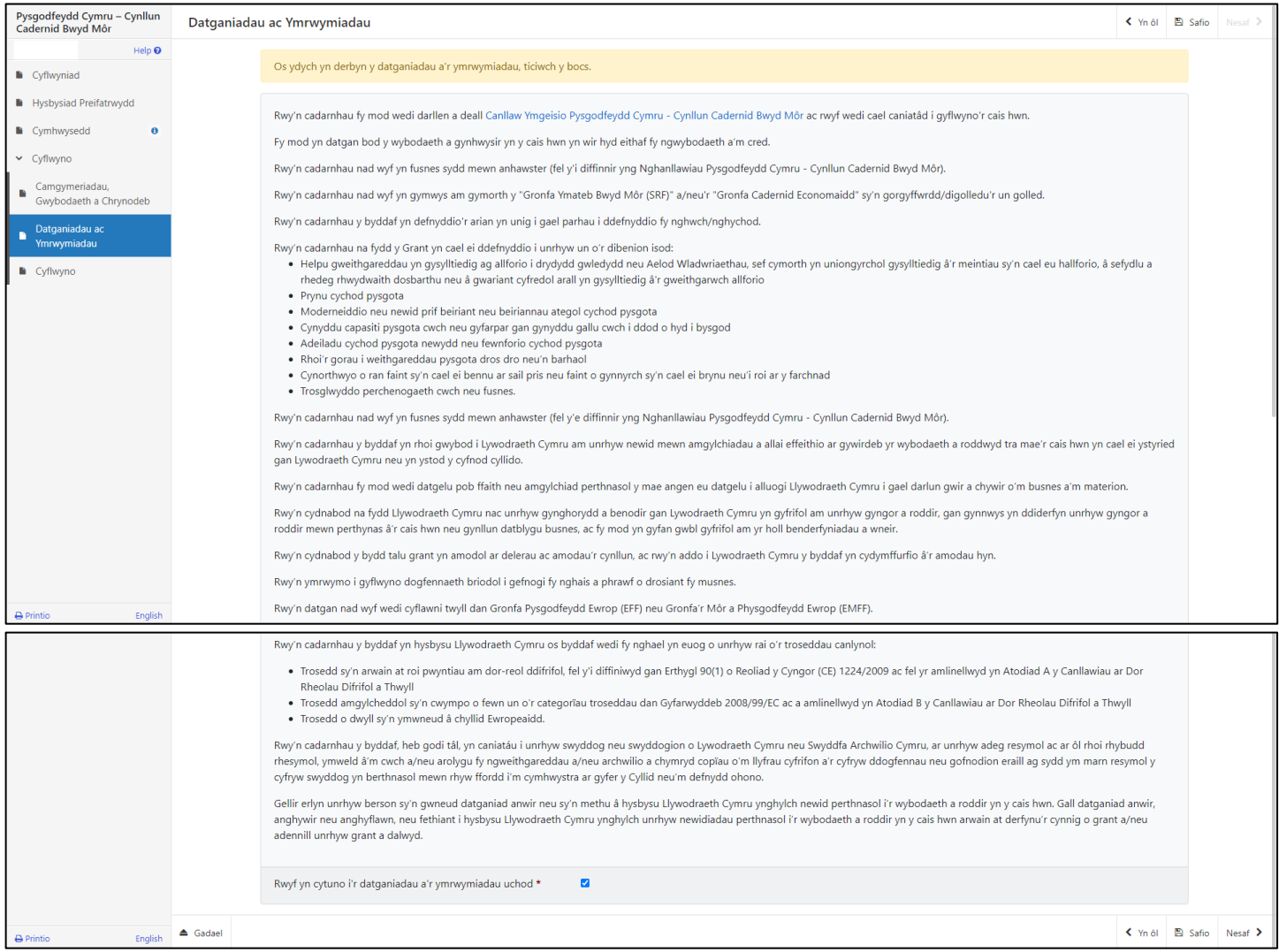

# <span id="page-11-1"></span>**Cyflwyno**

Pan fyddwch wedi cwblhau'r cais, cliciwch y botwm Cyflwyno.

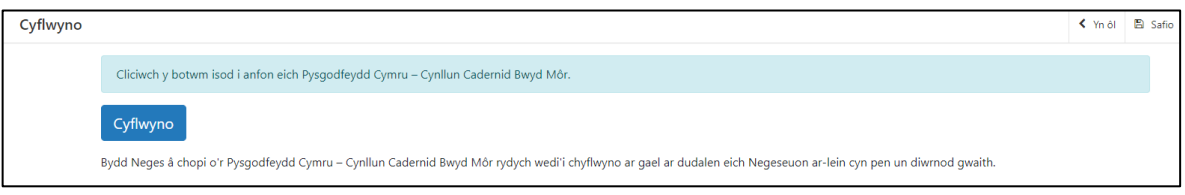

## <span id="page-11-2"></span>**Cadarnhau Cyflwyno'r Cais**

Bydd copi o'ch cais yn ymddangos ar eich cyfrif RPW Ar-lein o fewn un diwrnod gwaith. Dylech safio neu brintio y Cadarnhau Cyflwyno'r Cais, drwy ddewis Printio'r Sgrîn Hon. Cewch bellach glicio

### Cyflwyno Dogfennau os ydych yn dymuno cyflwyno unrhyw ddogfennau, neu glicio Gadael i adael y cais a mynd yn ôl i RPW Ar-lein.

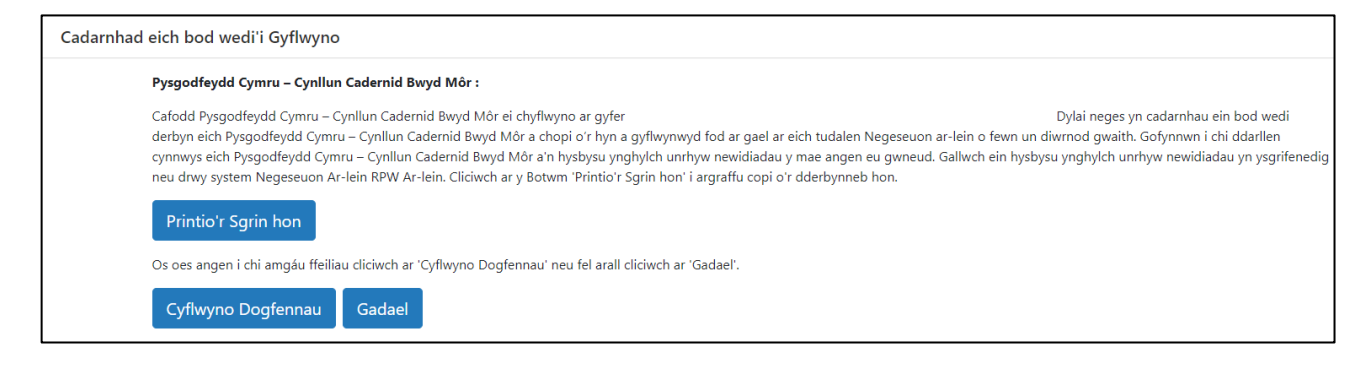